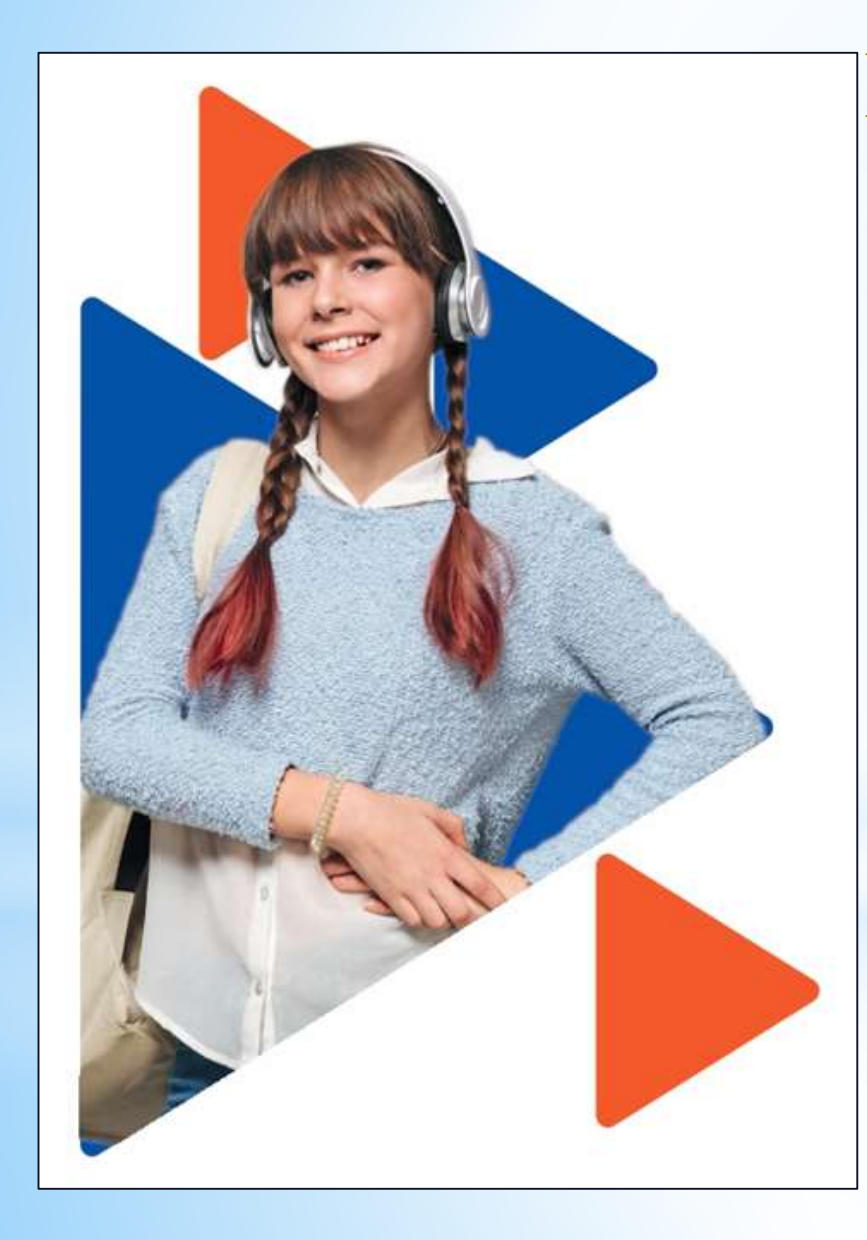

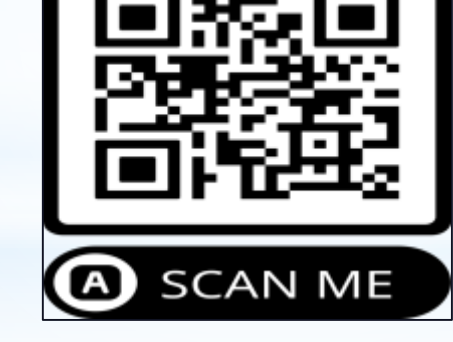

Мобильная версия «Работа России»

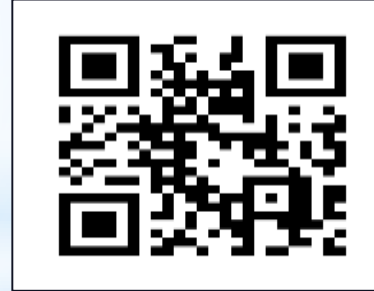

Переход на сайт «Работа России»

**Подача заявления на организацию временного трудоустройства несовершеннолетних граждан**

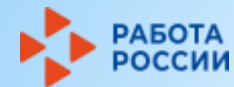

### **1 шаг. Авторизация на Портале «Работа России»**

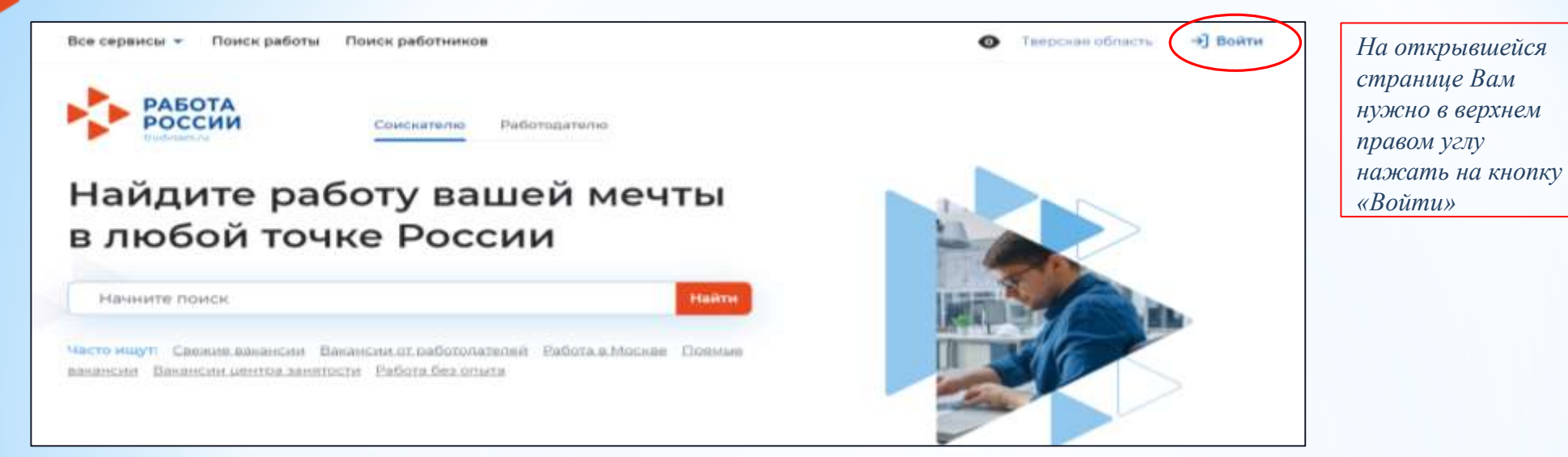

**АБОТА** россии

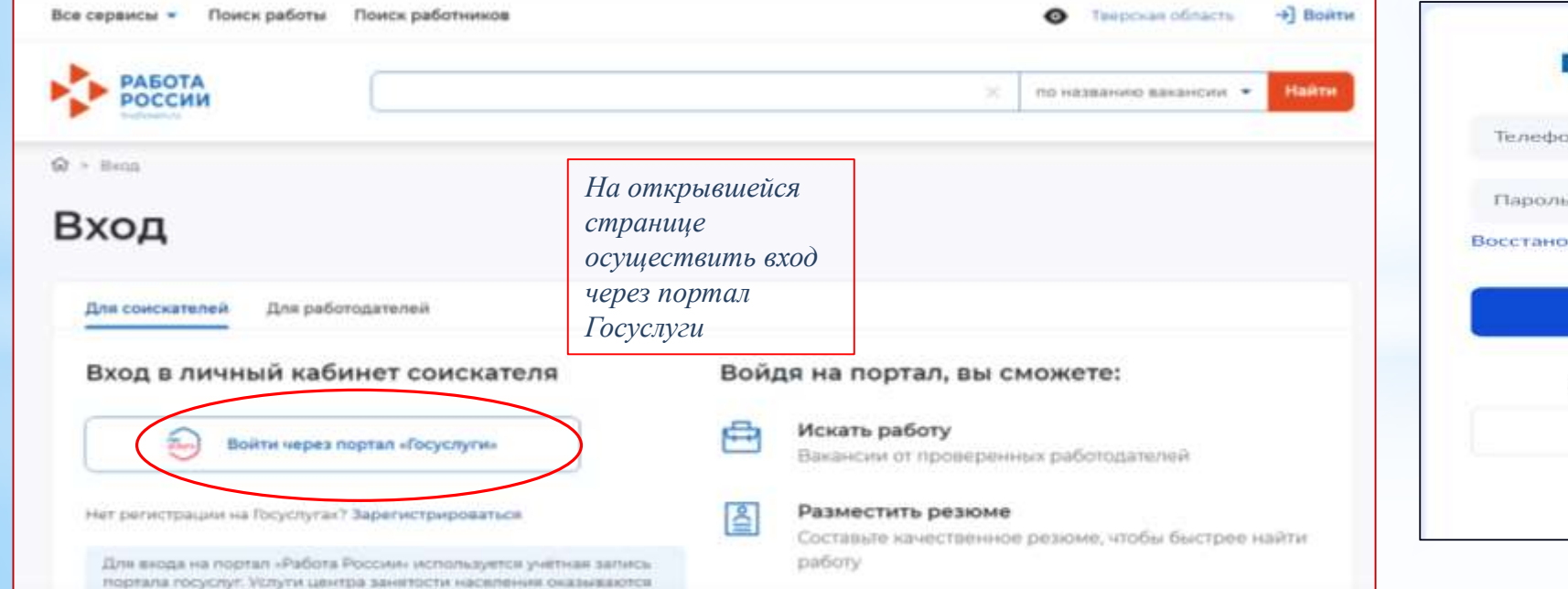

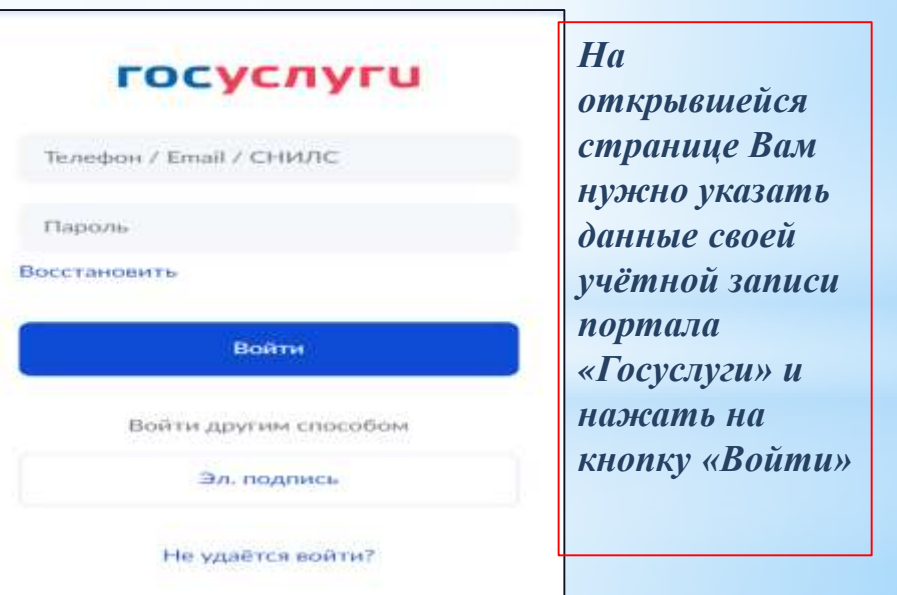

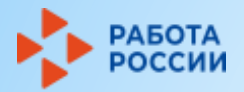

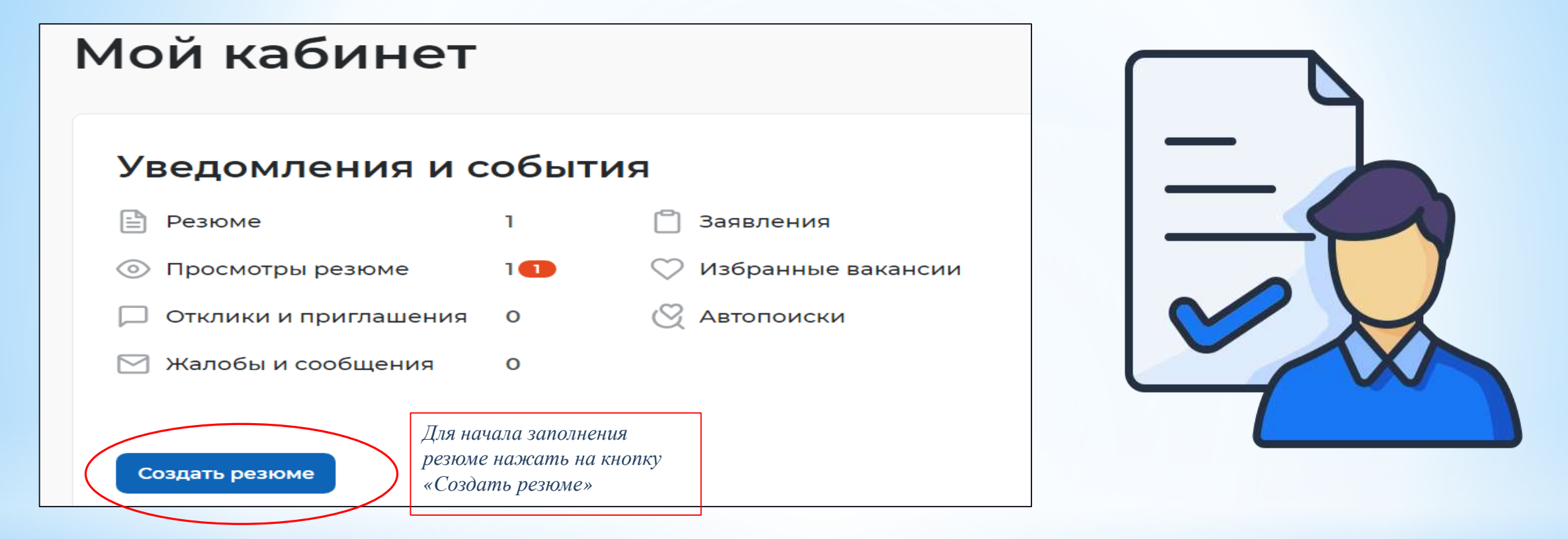

*В случае указания профессии, поле «Желаемая должность» должно соответствовать указанной Вами профессии. Указываемая Вами профессия должна подразумевать отсутствие у Вас квалификации (пример: подсобный рабочий, уборщик территорий, помощник делопроизводителя).*

*Если Вы создаёте резюме для подачи индивидуального заявления при участии во временном трудоустройстве образовательной организации, которая ранее подала на Вас групповую заявку, то следует уточнить профессию и должность у Вашей образовательной организации.*

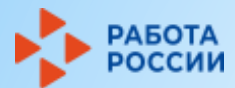

## **2 шаг. Создание резюме. Продолжение**

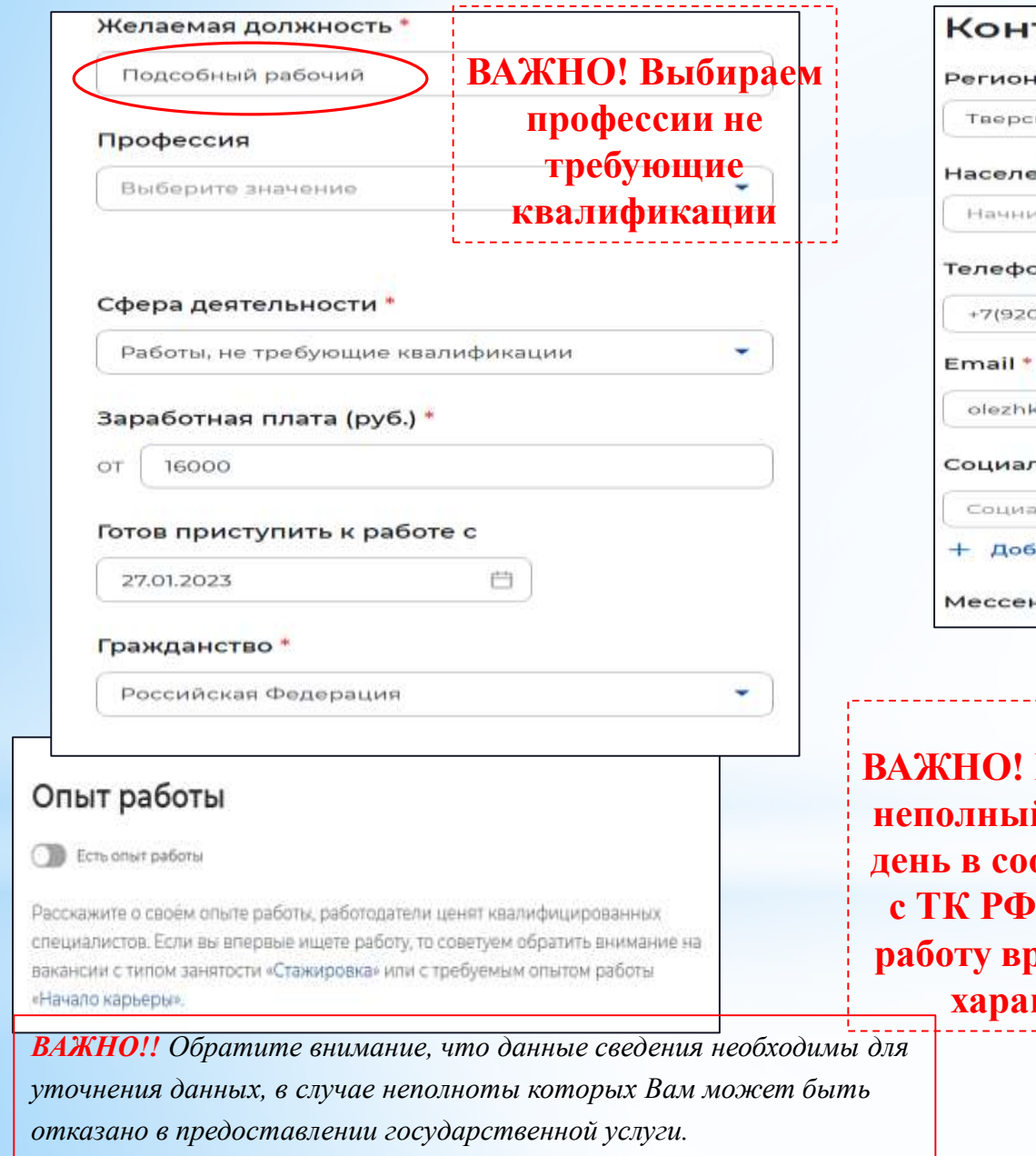

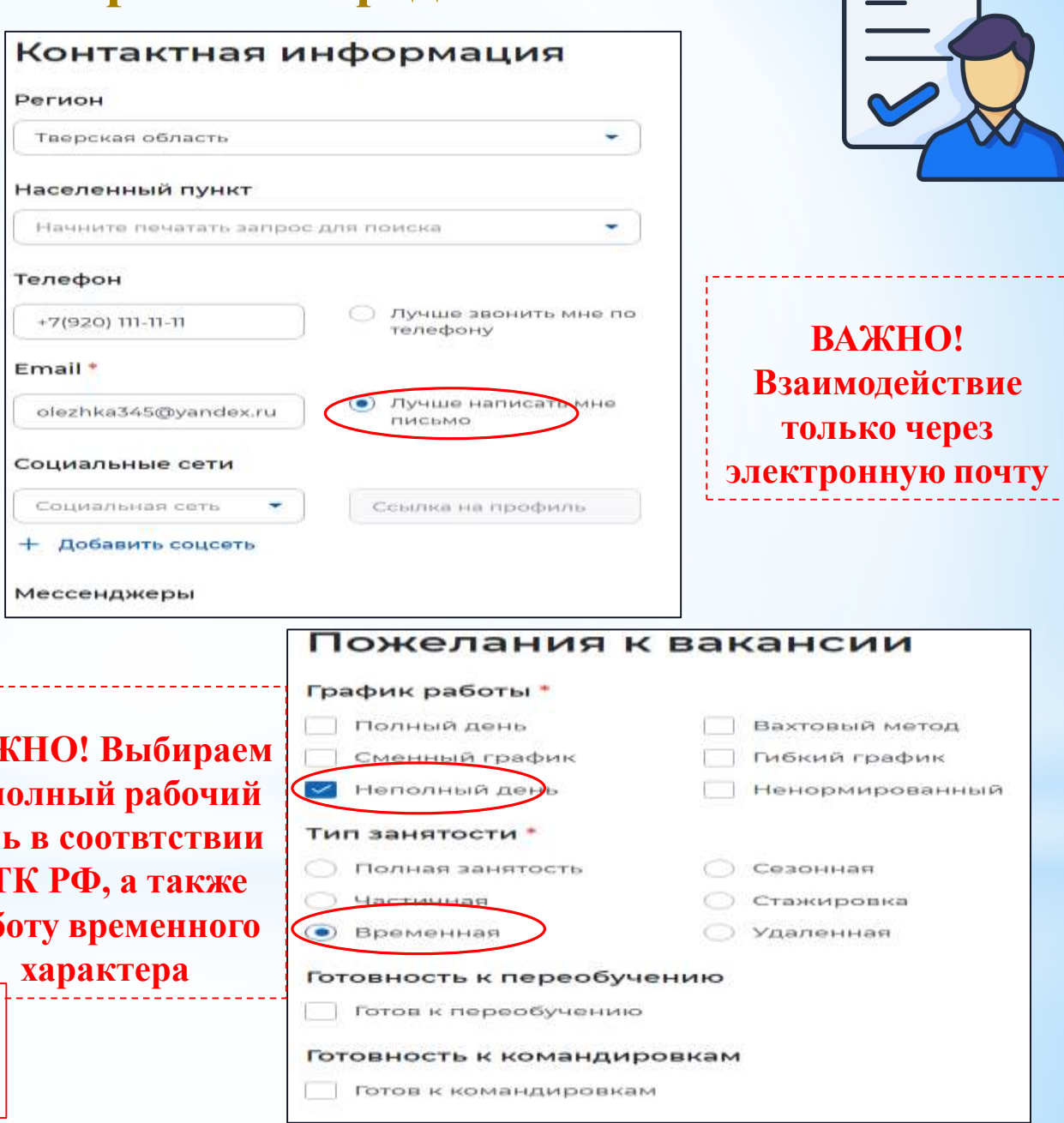

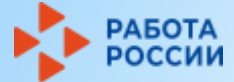

# **Шаг 3. Подать заявление на услугу**

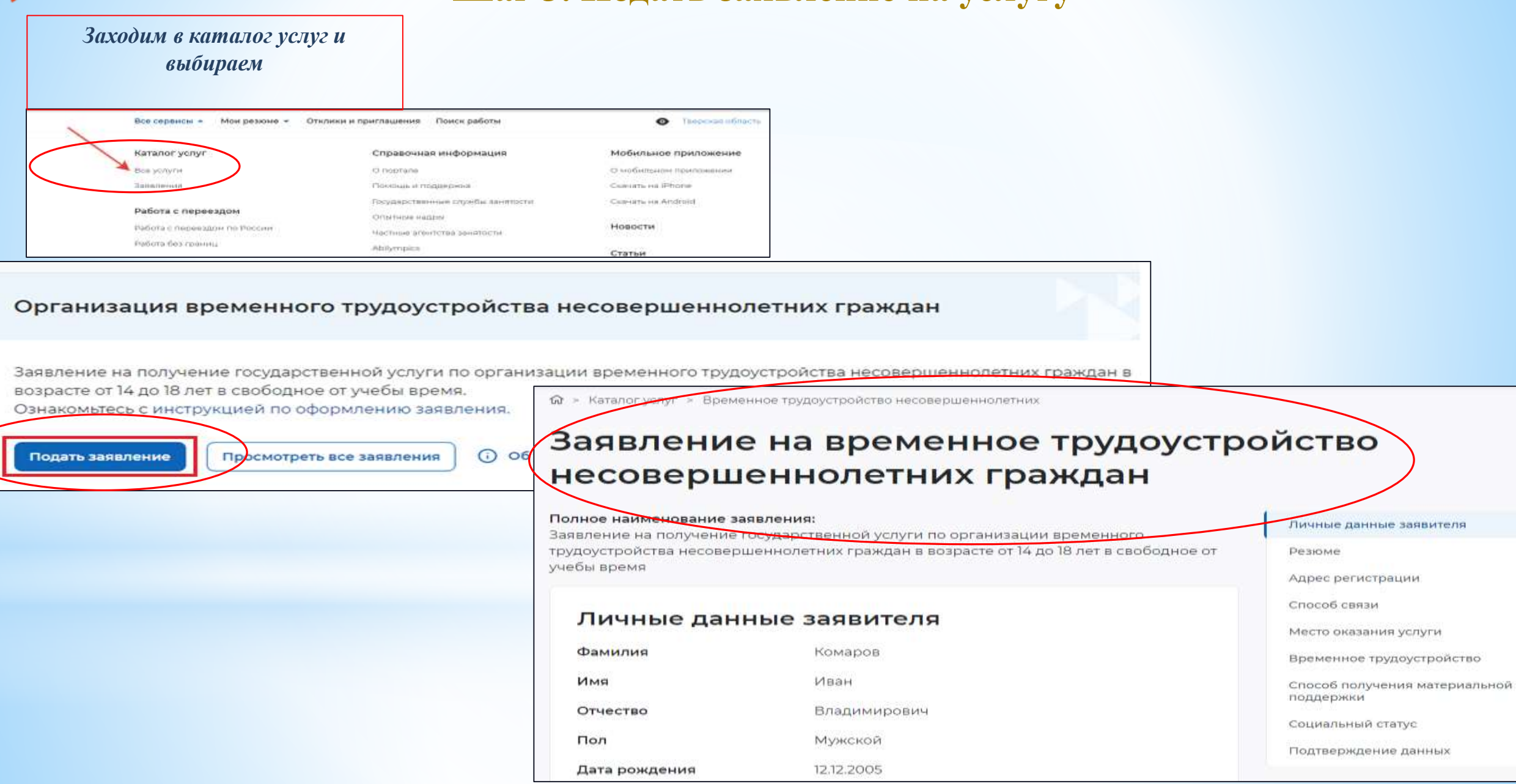

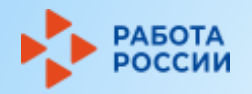

### Шаг 4. Заполнение заявления

#### Адрес регистрации

Указывается действующий адрес регистрации по месту жительства (указан в паспорте на страницах с 5-й по 12-ю, в ином документе, удостоверяющем лично или в справке о регистрации по месту жительства). В случае предоставления недостоверных сведений центр занятости населения имеет право отказать в постановке на регистрационный учет в качестве безработного и назначении пособия.

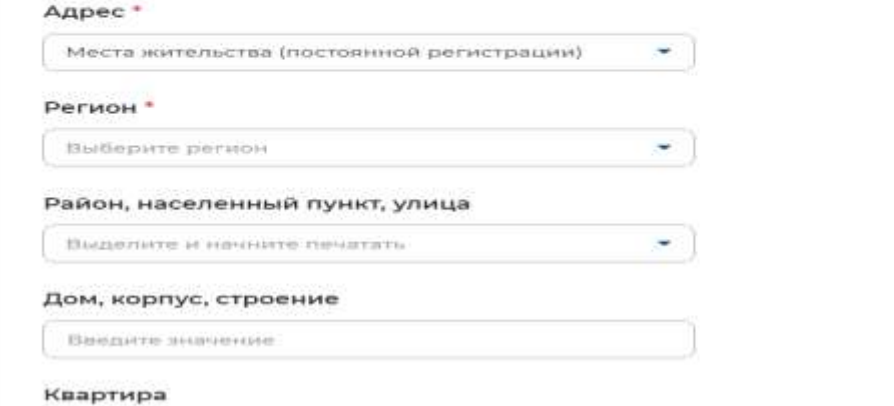

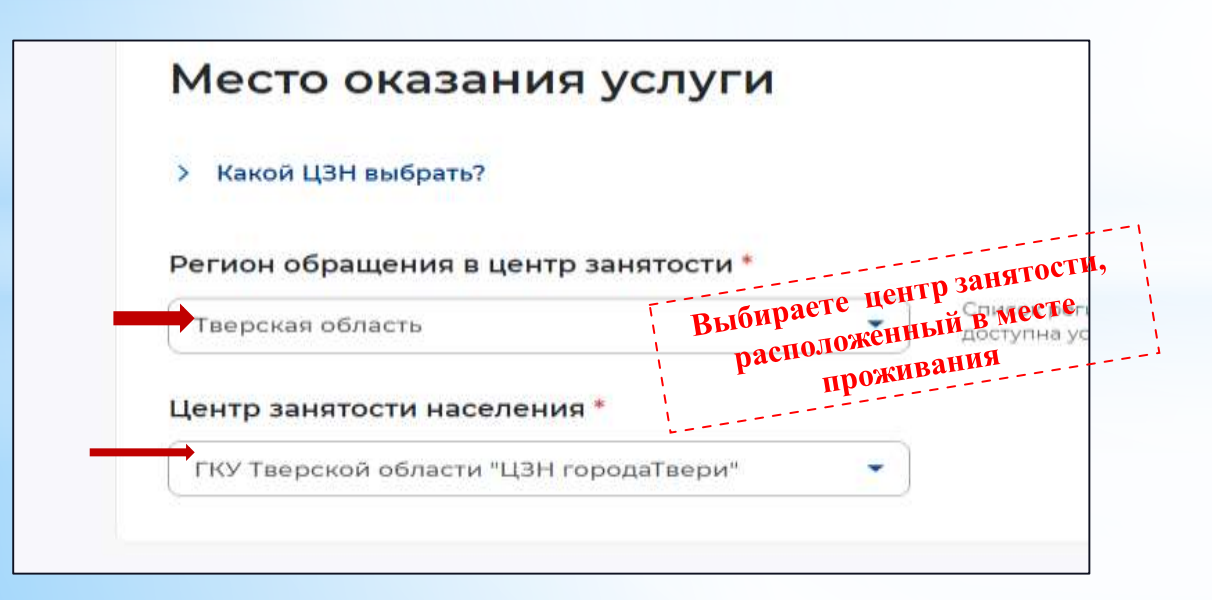

#### Сведения по последнему месту работы

**О Есть опыт работы** 

#### Способ связи

Сведения необходимы для уточнения данных, в случае неполноты котор может быть отказано в признании безработным. На указанный почтовы придет подтверждающее письмо. Без подтверждения почтового ящика заявления не будет осуществлена.

#### Телефон\*

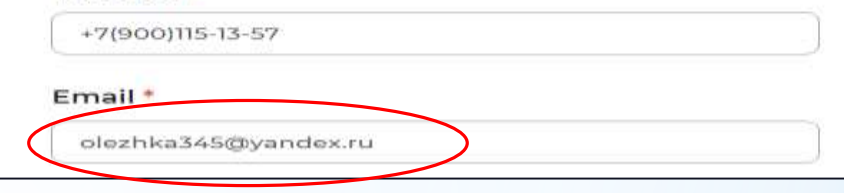

#### Резюме

Выберите резюме, на основании которого центр занятости населения будет искать вам работу. Если ранее вы не создавали резюме, можете создать резюме сейчас. После создания резюме выберите только что созданное резюме.

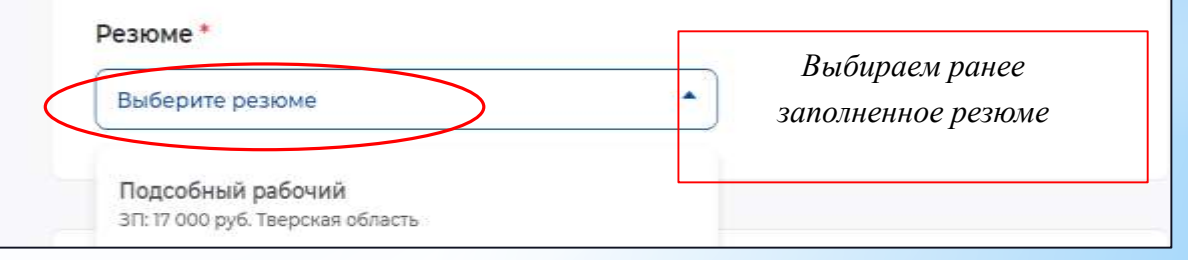

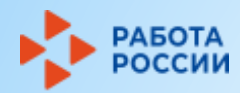

содействия занятости.

## **Шаг 4. Заполнение заявления. Продолжение**

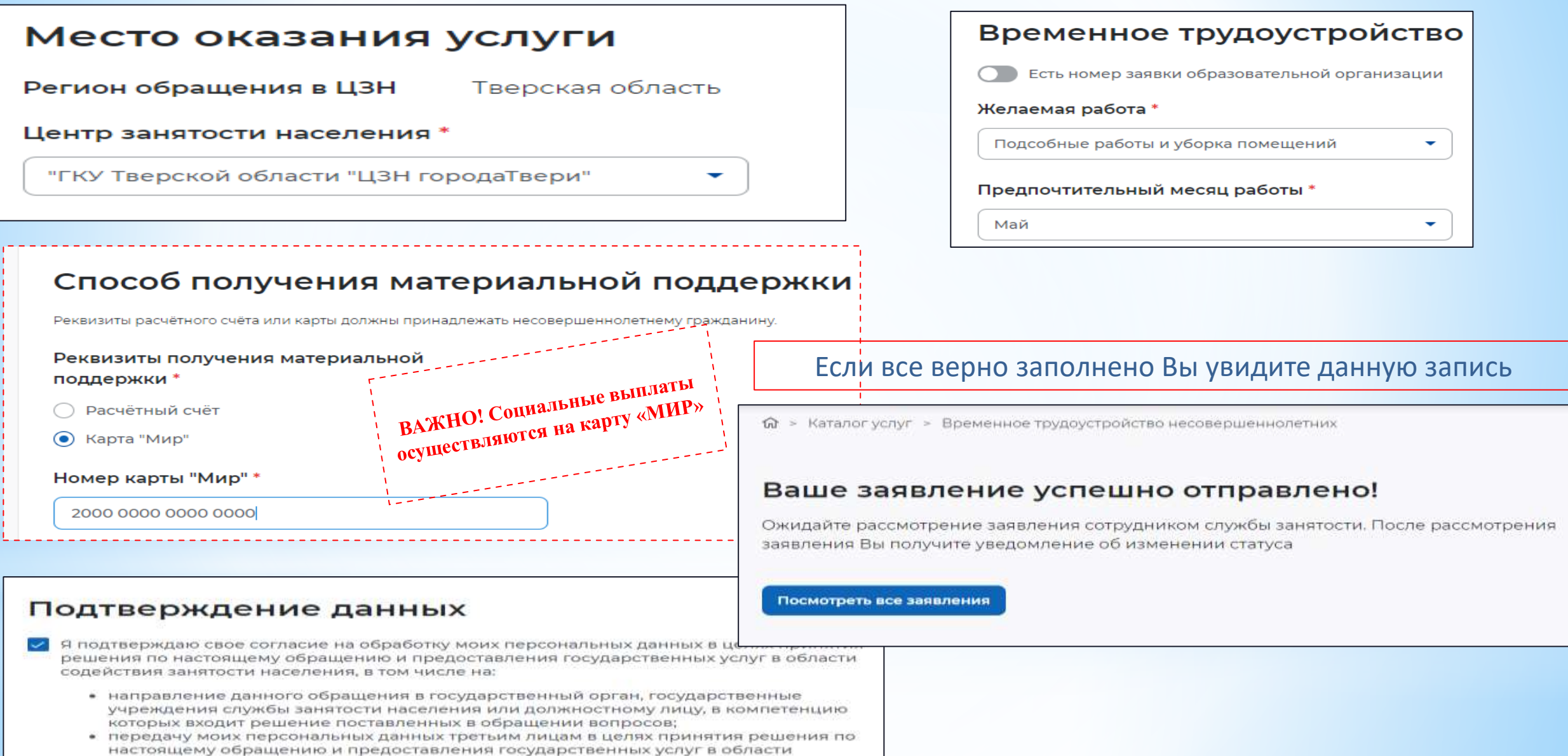

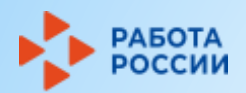

**Шаг 5. Отслеживание поступившей информации**

 $\epsilon$ 

Вся информация будет поступать только в Ваш личный кабинет на портале «Работа России»

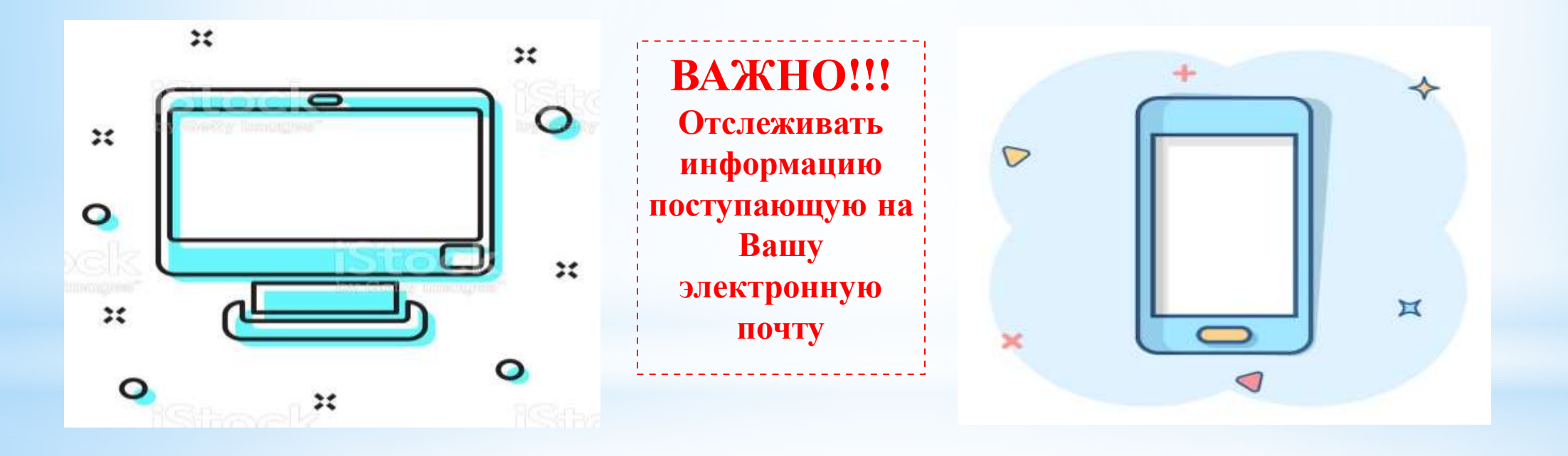

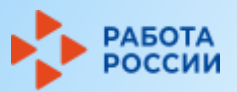

## Шаг 6. Выбор подходящей Вам вакансии

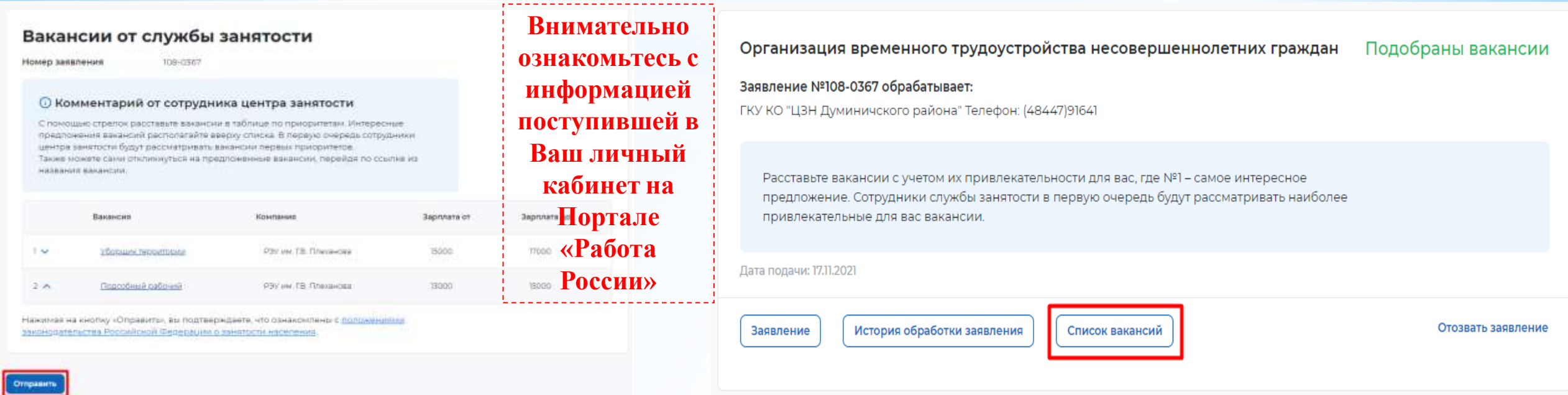

В случае поступления большого количества вакансий, отметьте вакансии в порядке привлекательности

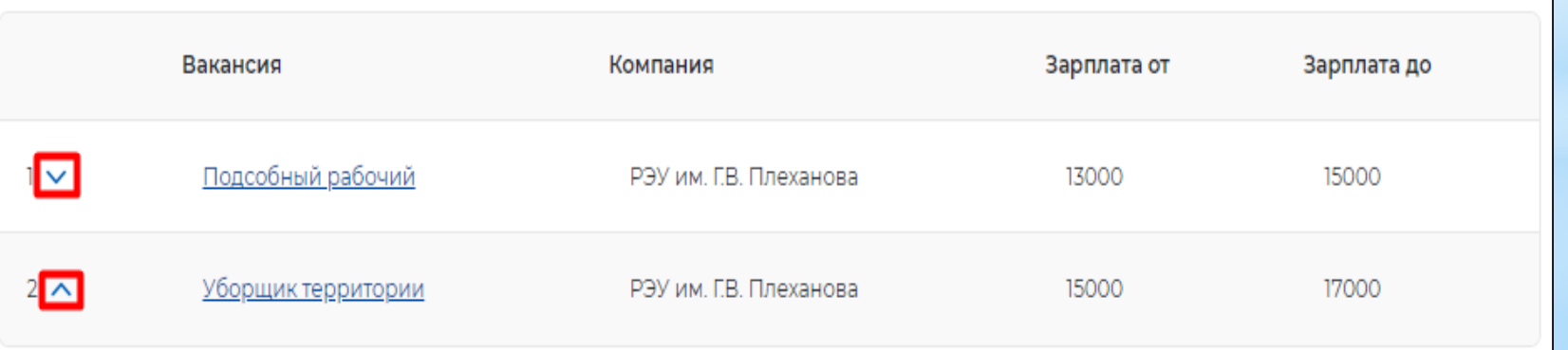

# **Шаг 7. Предложение работодателя о прохождении собеседования**

**РАБОТА**<br>РОССИИ

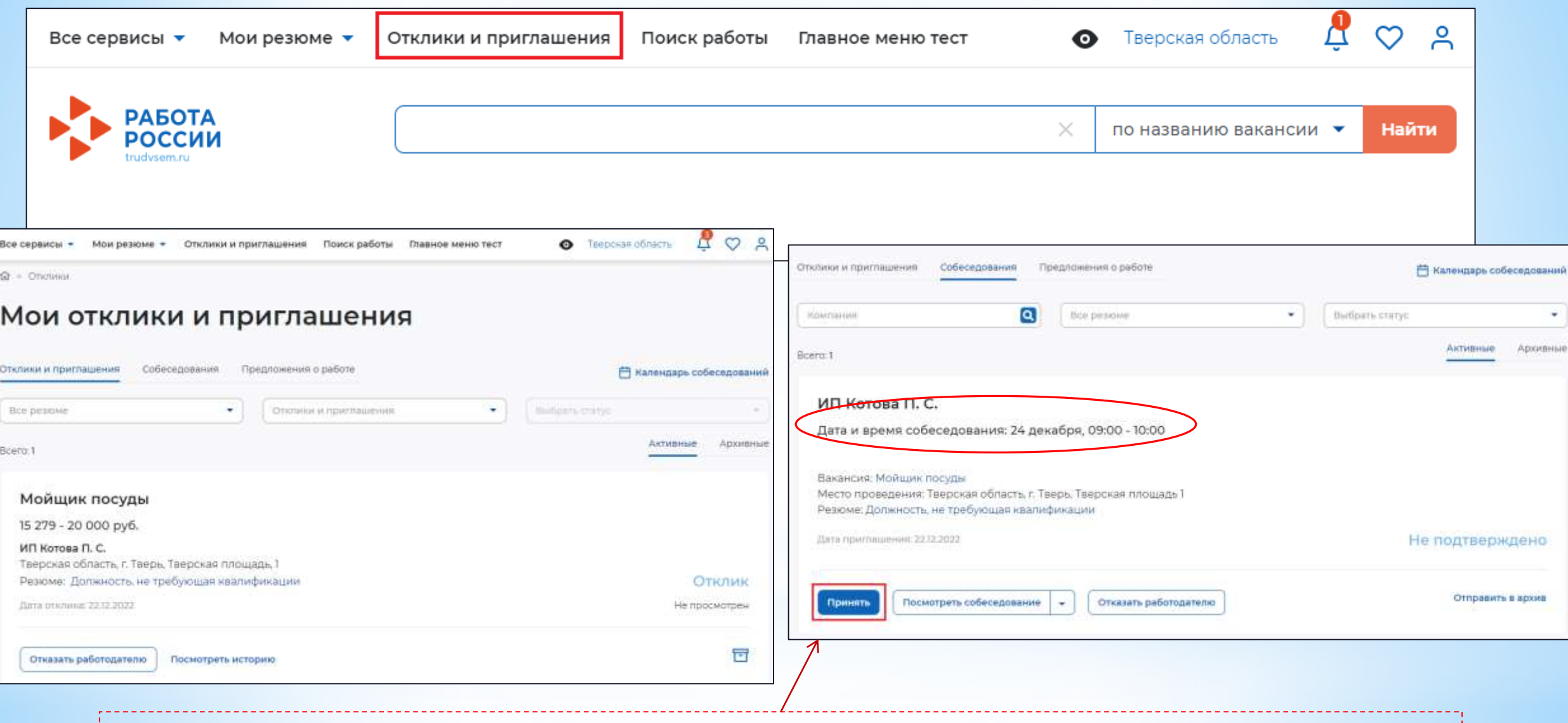

**Откликнитесь на поступившее от работодателя приглашение пройти собеседование в назначенную дату**

# **ЕХРАБОТА Шаг 7. Согласование с работодателем прохождения собеседования**

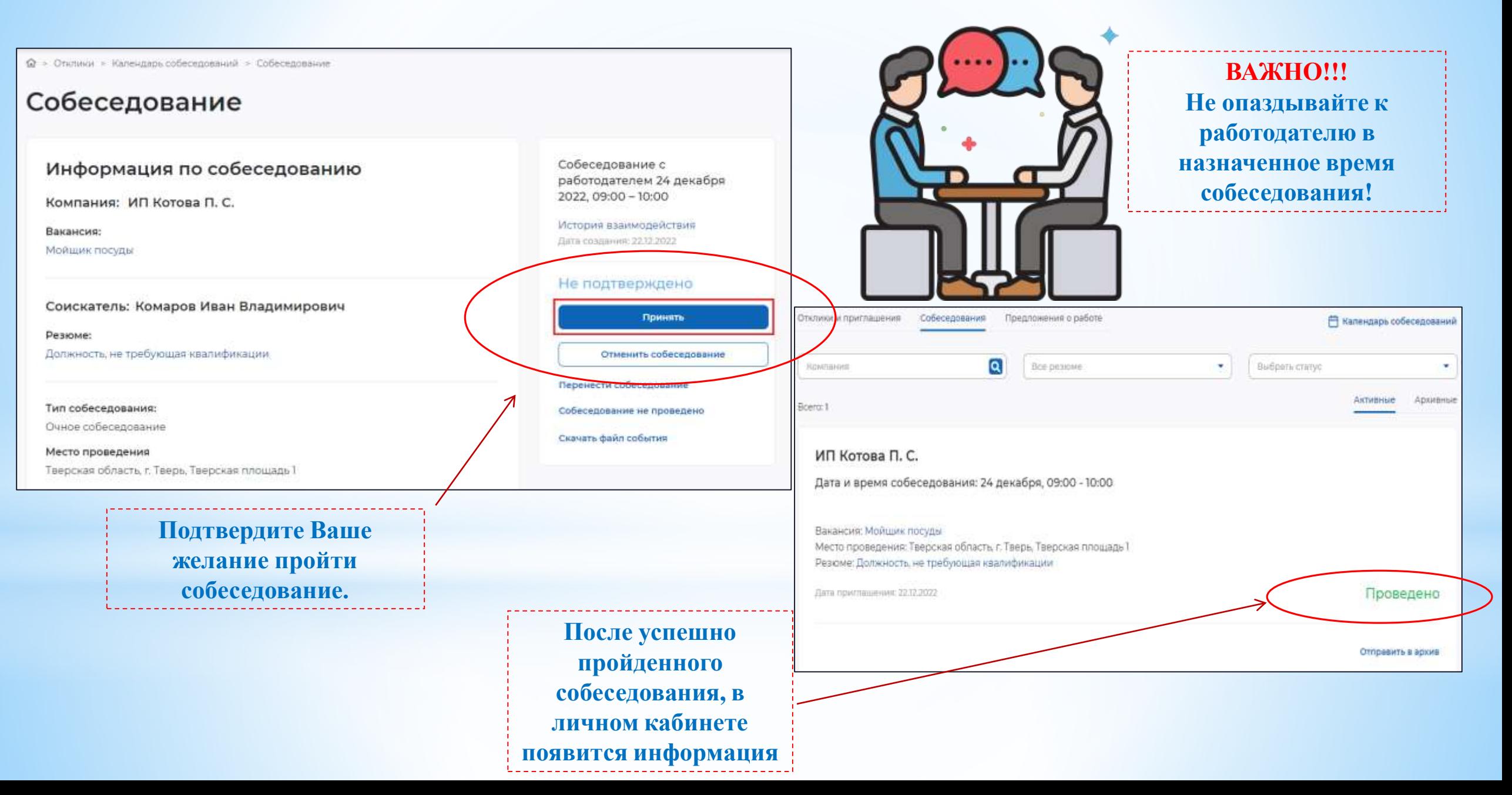

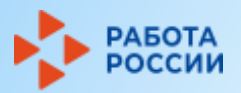

Резюме:

15 27 9

### Шаг 8. Оформление результатов собеседования

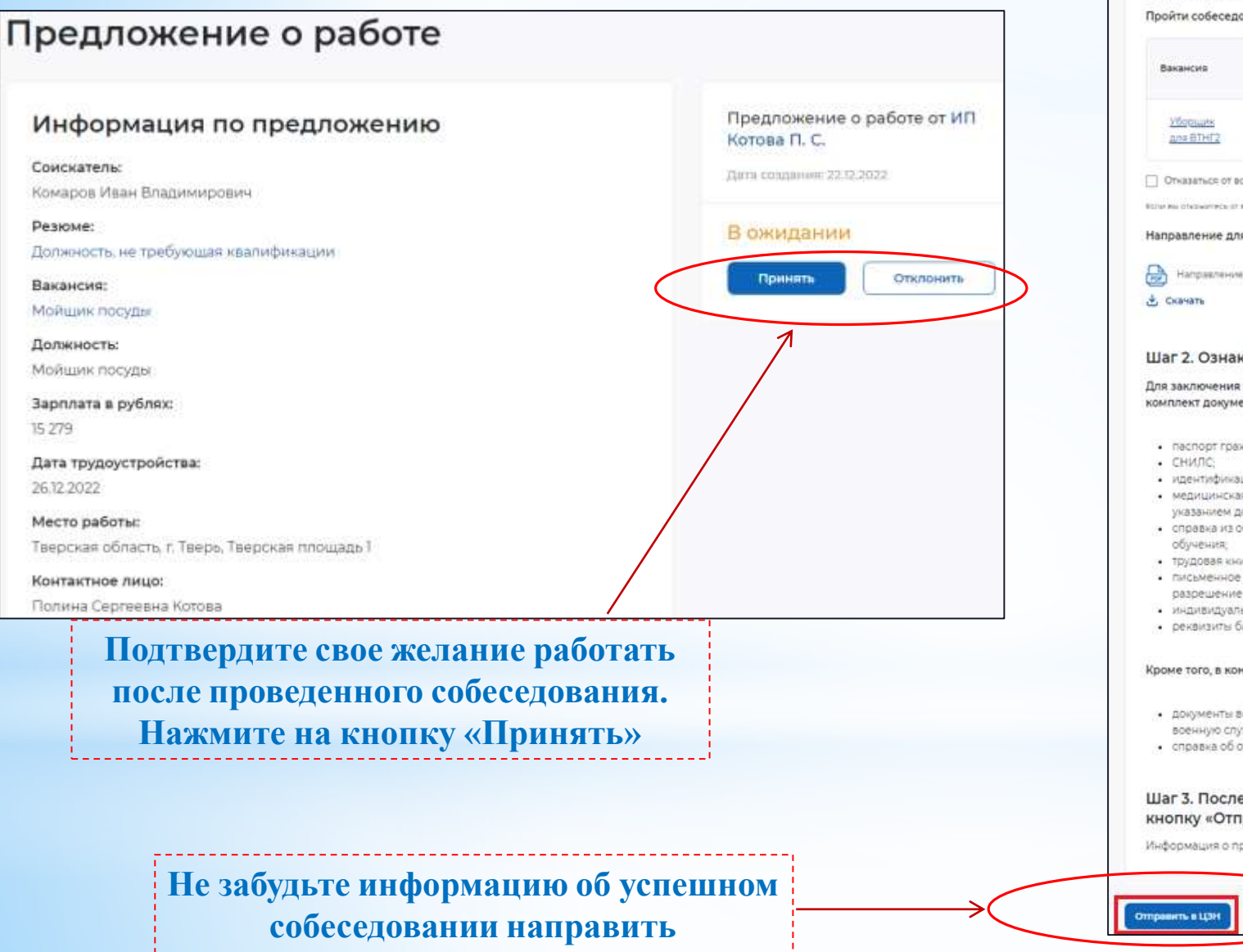

специалистам центра занятости

#### Шаг 1. Пройдите собеседования не позднее указанного срока

Пройти собеседования до: 2910.2022

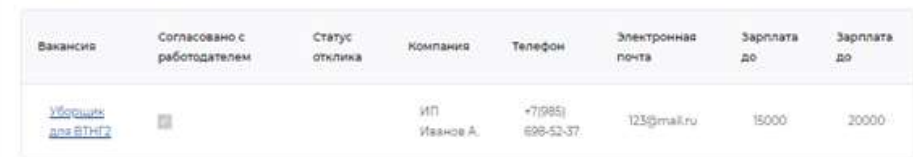

OTHERMITIKE OF BERK BAKEHCHR

вози на открытесь от всех вольного, то услуга будет прекращем

Направление для участия во временном трудоустройстве

Направление - Направление на временное трудоустройство несовершеннолетник.pdf

#### Шаг 2. Ознакомьтесь с информацией по документам

Для заключения трудового договора вы должны предоставить работодателю следующий комплект документов:

- паспорт гражданина РФ или иной документ, удостоверяющий личность,
- идентификационный номер налогоплательщика (ИНН),
- медицинская справка от терапеата о состоянии здоровья несовершеннолетнего с указанием допуска к выбранному виду работ - форма 086/у,
- справка из образовательного учреждения (по месту обучения) с указанным режимом
- Трудовая книжна при наличии:
- письменное согласие одного из родителей (законных представителей) или (и) письменное разрешение органов опечи и попечительства (для лиц, не достигших 15 лет);
- индивидуальная программа реабилитации или абилитации инвалида при наличии
- рекакзиты банковской карты МИР, открытой на имя заявителя.

Кроме того, в конкретных случаях вам могут понадобиться следующие документы:

- документы воинского учета для военнообязанных и лиц, подлежащих призыву на военную службу в возрасте от 16 до 18 лет (приписное удостоверение);
- справка об отсутствии (наличии) судимости.

#### Шаг 3. После окончания прохождения собеседований нажмите на кнопку «Отправить в ЦЗН»

Информация о пройденных собеседованиях отправится в центр занятости населения